## FindIT ىلع Smart Cisco جمانرب صيخرت ةرادإ Network Manager Ī

# ةمدقملا

ىلع لمعي وهو .صيخرتلا يف ريكفتلل ةديدج ةقيرط Cisco نم ةيكذلا جماربلا صيخرت دعي اهرشنو Cisco جمارب ءارش لهسJل نم لعجي امم ةسسرڤملا ربع صيءخرتـلا ةبرجت طيسببت ةهجاو لالخ نم هكالهتساو صيءخرتـلا ةيكلم لوح ةيؤرلI ةيناكمإ رفوي .اهديدجتو اهعبتتو .ةطيسب ةدحاو مدختسم

يف اهضرعو كب ةصاخلا صي خارت ل مي ظنت كنكمي ،"ةيكذل جمارب ل ري دم" مادخت ساب ةرادإ يرهاظلا كباسح يف كتزهجأ ليجست كل حيتي ."ةيرهاظلا تاباسحلا" ىمست تاعومجم زومرلI مادختساب .كتسسؤم لخاد عقاوملI وأ قطانملI وأ ماسقألJ كب ةصاخلI صيخارتلI تافرعم مادختساب ةلوهسب كتزهجأ ليجست كنكمي ،جتنملا ليثم ليجستل ةزيمملا .(UDI (اهب ةصاخلا ةديرفلا ةزهجألا

اهنإ .يرهاظلا كباسح يف صيخارتJا عيمج لوح تامولعم ىلع ةيكذل| جماربل| صيخرت يوتحي :يلي امب مايقلاب كل حمست

- .يرهاظلا باسحلا يف صيخارتلا عيمجب ةمئاق ضرع
- .همدختسي جتنم يأو نيعم صيخرت لوح تامولعم ضرع
- .ةددحم صيخارتب ةصاخلا تاهيبنتلا لوح تامولعم ضرع
- .ةيرهاظلا تاباسحلا نيب صيخارتلا ليوحت
- .csv فـلم ىلإ صيخارتـلا ةمئاق ريدصت •

:ةفلتخم ةينمز ةرتفل ةحلاص صيخارتلا نم عاونأ ةثالث كانه

- .اهتيحالص يهتنت الو ةحلاص ةمئادلا صيخارتلا لظت
- .اموي 60 دعب يحيضوتلا ضرعلا صيخارت ديدجت بجي
- .تاونس ثالثو ةدحاو ةنس نيب حوارتت ةددحم تارتفال ةحلاص صيخارتال لظت •

.اهتيحالص ءاهتنا دنع ةيرهاظلا تاباسحلا نم صيخارتلا ةلازإ متت

عون و ددع ىلء عالطالI ةيناكمإ FindIT Network Manager ب ةصاخلI صيخرتJJ ةحفص كل حيتت ُنء يكذل صيء وتال ماظنب ريدمل لي صوتب كل حمستو ،كتكبشل ةبولطمل صيخارتل ا :تامولعملل ناتحول ةحفصلا هذه يف .Cisco

- يكذل| صيغرتل| ليمع ليجست ةل|ح ةحولل| مذه ضرعت ةيكذل| جماربل| صيغرت ةل|ح .مادختسالا ديق "يكذ باسح" لوح تامولعمو
- ءانب ةبولطملا صيخرتلا عاونأو تايمكلا ةحوللا هذه درست يكذلا صيخرتلا مادختسإ ،ةكبش|ا ريغت دنع ايئاقلت تامولءمل| هذه ثيدحت متيس .ةيل|حل| ةكبش|ا ةل|ح ىلع لقح حضوي ."يكذل| باسحلا" نم ةبولطمل| صيء|رت|ل ددع ثيدحتب ريدمل| موقيسو .حاجنب صيخارتJا نم بولطملI ددعلI ىلع لوصحلI مت دق ناك اذإ ام ةلاحلI

اهترادإو ريدملا صي خارت ليجستب كل حمست مكحت رصانع يلء اضيءأ ةحفص لا هذه يوتحت .يكذلا كباسح نم

ىلع لوصحلل هيلع لوصحلا متي مل وأ مييقتلا عضو يف ليغشتلا ديق ريدملا ناك اذإ ب ةصاخلا مدختسملا ةهجاو سأر يف ةلاسر ضرع متيسف ،ةكبشلا ةرادإل ةيفاك صيخارت وأ ،مي قتل اعضو ي ف مادخت سال اديق ةزهجأ 10 نم رثك أكانه ناك اذاً .FindIT Network Manager حيحصتل اموي 90 كمامأ نوكيسف ،لمعلل ةيفاك صيخارت ىلع لوصحلا هنكمي ال ريدملا نأ فئاظو ضعب ديي قت متيسف ،اموي 90 نوضغ يف ةلكشملا ةجلاعم متي مل اذإ .فقوملا ليلوقت وأ صيءارت لا نم ديزم ىلع لوصحل للالخ نم امإ ،ةلكشمل قجلاعم متي ىتح "ريدمل" .اهترادإ متت يتلا ةزهجألا ددع  $\overline{a}$ 

# فدهلا

:يلي ام ذيفنت نم نكمتتس ،يكذلا Cisco باسح ىلإ Manager Network FindIT ليجست درجمب

- صاخلا صيخرتJJ صيصرخت ثيدحت ىلع ريدملI رابجإ <u>نالI صي خرتلI نم قيقحتلI ةداع</u>إ .روفلا ىلع هب
- ىلع يلاحلا صي خرتال صيصخت ثيدحتب ريدملل حمسي <u>نالا ضي وفتلا ديدجت</u> روفل|
- .يكذلI باسحلI ىلإ ريدملI ليجست ديدجت <u>لـيجست لI ديدجت</u> •
- .رخا ىلإ يرهاظ باسح نم ريدملا لقنب حمسي <u>[ليجستلا ةداعإ](#page-5-0)</u> ∙
- اهصيصخت مت يتال صيخارتال ديءيو يكذل كباسح نم ريدمل ليءزي <u>ليءمستال ءاغل</u>ا .ةعومجملا ىلإ ىرخأ ةرم

.<u>انه</u> رقنا ،"يكذلا Cisco باسح" ىل| FindIT Network Manager ليجست ةيفيك ةفرعمل **:ةظحالم** 

Network FindIT ل ةيكذلا جماربلا صيخرت ةرادإ ةيفيك لوح تاميلعت ةلاقملا هذه مدقت Manager.

# قيبطتلل ةلباقلا ةزهجأل

• FindIT Network Manager

#### جماربلا رادصإ ٩

 $• 1.1$ 

#### Smart Cisco جمارب صيخرت ةرادإ ٩

### <span id="page-1-0"></span>نآلا صيخرتلا نم ققحتلا ةداعإ

،ةكبشلل ةيفاك صيخارت دوجو نم دكأتلل ايموي ققحتلاب FindIT ةكبش ريدم موقي ةدايز ةلاح يف ،كلذ عمو .ةبولطملا صي خارتـلا ددع ضافـخنا ةلاح يف اروف اهثيدحت متيسو قرغتسي دق ،عمجتال نم اهتالازإ وأ صيءارتال ةفاضإ ةلاح يف وأ ،ةبولطملا صيخارتال ددع هب صاخلا صيءخرتJJ عيزوت ثيدحت ىلع ريدملI رابجإل .ريدملI ثيدحت لبق ادحاو اموي رمألI :يلي امب مق ،روفلا ىلع

ريدمب ةصاخلا ةرادإلل (GUI) ةيموسرلا مدختسملا ةهجاو ىلإ لوخدلا ليجستب مق .1 ةوطخلا .صيخرت < ةرادإ رتخأ مث FindIT ةكبش

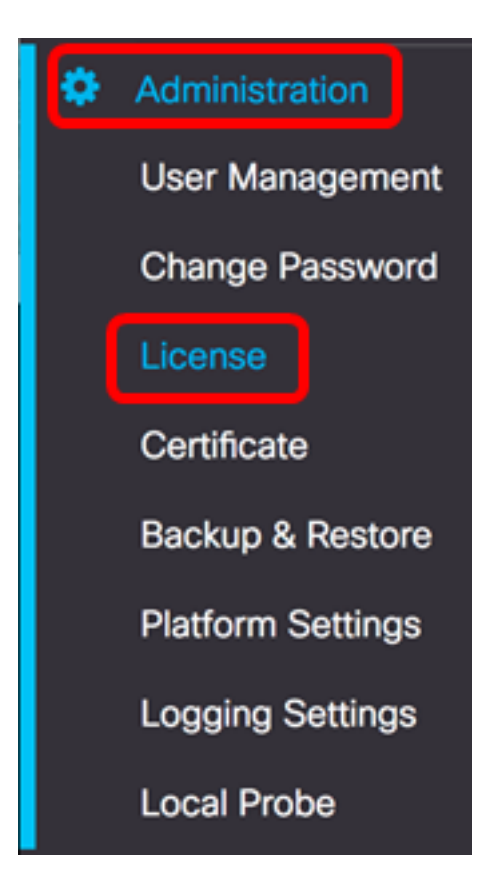

.نآل ReCheck صي خرت رتخأ ،"تاءارجإ" ةلدسنملا ةمئاقلا نم .2 ةوطخلا

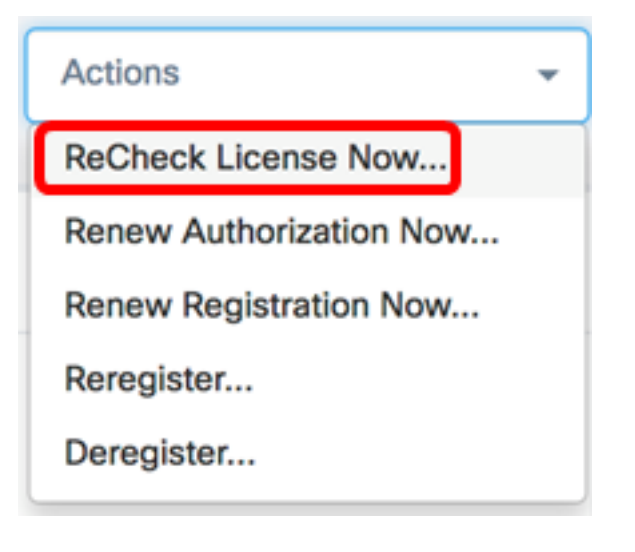

.ةعباتملل ديكأت قوف رقنا 3. ةوطخلا

#### Reminder

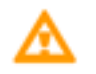

Are you sure to check license now?

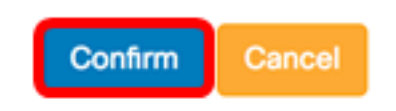

ةيفاك صيخارت رفوت نامضل اروف Cisco نم يكذلا صيخرتلا مالعتساب "ريدملا" موقيس ."FindIT ةكبش ريدم" ليغشتل

.Manager Network FindIT ىلع حاجنب صيخرتلا ةلاح نم ققحتلا ةداعإ نآلا كيلع بجي

#### <span id="page-3-0"></span>نآلا ريدملا ضيوفت ديدجت

يلاحلا صيءخرتالا عيزوت ثيدحتب "ةرادإلا" مايق يف "نآلا ضيوفتال ديدجت" ءارجإ ببستي صَاعِخارت ةفاضَإ دعب قفاوَتلا علىإ ريدملا ةداعإل ءارجإلا اذه مادختسإ كنّكمي .روفال ىلع :يلي امب مق ،يلاحلا صيصختلا ثيدحتل .ةعومجملا ىلإ ةيفاضإ

ريدمب ةصاخلا ةرادإلل (GUI) ةيموسرلا مدختسملا ةهجاو ىلإ لوخدلا ليجستب مق .1 ةوطخلا .صيخرت < ةرادإ رتخأ مث FindIT ةكبش

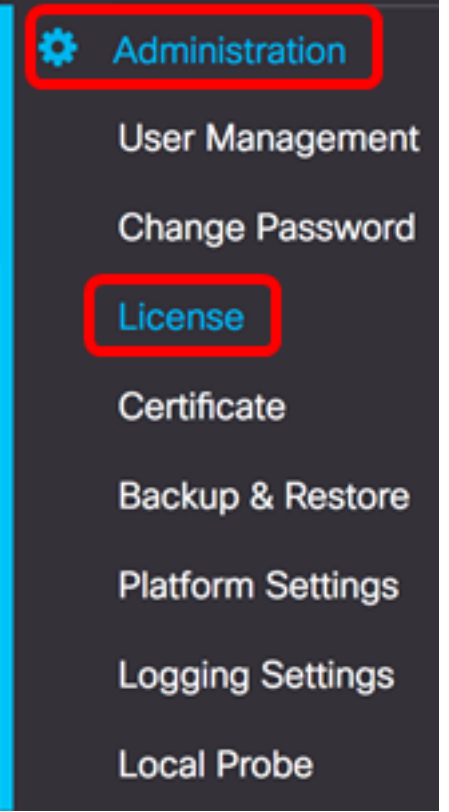

. نآلا RenewAuthorization رتخأ ،"تاءارجإ" ةلدسنملا ةمئاقلا نم 2. ةوطخلا

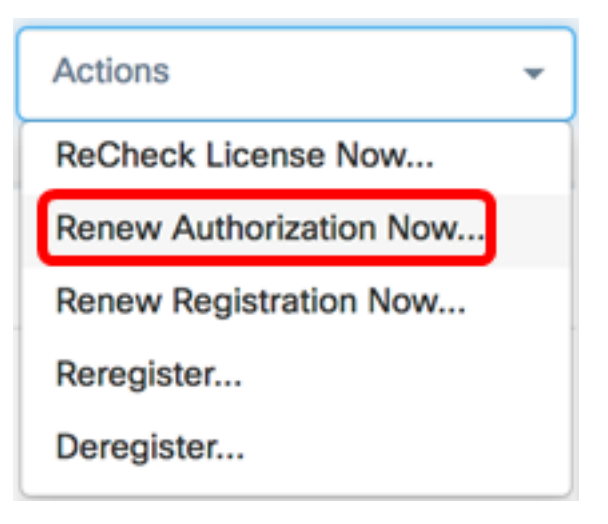

قوف رقنا .صيخرتـلا ضي وفت ديدجتب لـماكـلا مالـعإلI ةلاسر رهظتس (يرايتخإ) .3 ةوطخلI .ةلاسرلا قالغإل x رزلا

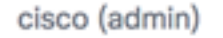

English  $\sim$ 

 $\blacksquare$ 

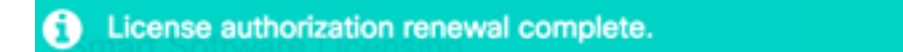

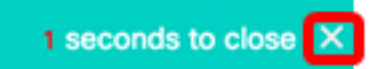

.حاجنب FindIT Network Manager ىلء دوجوملا صيخرتـلا ضي وفت ديدجت نالI كيلء بجي

<span id="page-4-0"></span><u>نآلا ريدملا ليجست ديدجت</u>

:ةيلاتلا تاوطخلا عبتا ،يكذلا باسحلا يف FindIT ةكبش ريدم ليجست ديدجتل

ريدمب ةصاخلا ةرادإلل (GUI) ةيموسرلا مدختسملا ةهجاو ىلإ لوخدلا ليجستب مق .1 ةوطخلا .صيخرت < ةرادإ رتخأ مث FindIT ةكبش

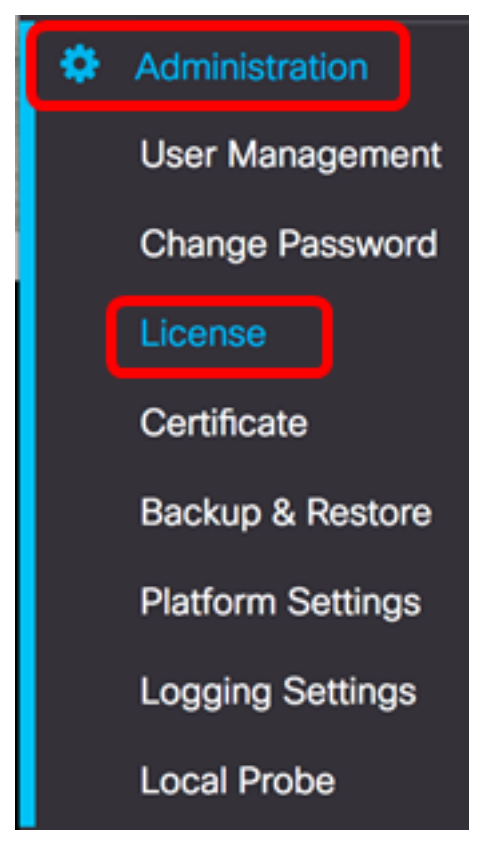

.نآلا ليجستلا ديدجت رتخأ ،"تاءارجإ" ةلدسنملا ةمئاقلا نم 2. ةوطخلا

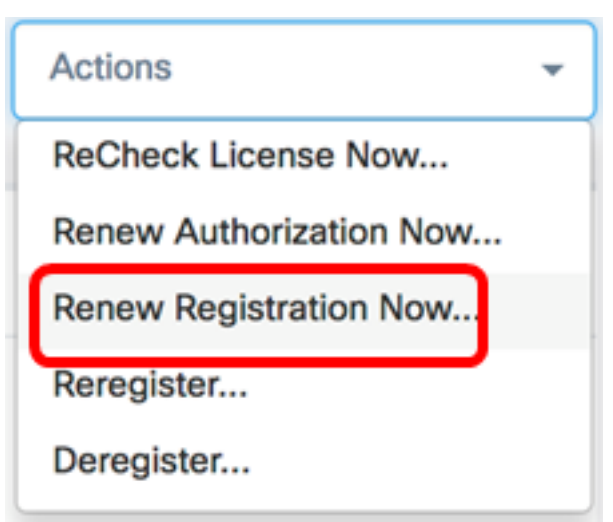

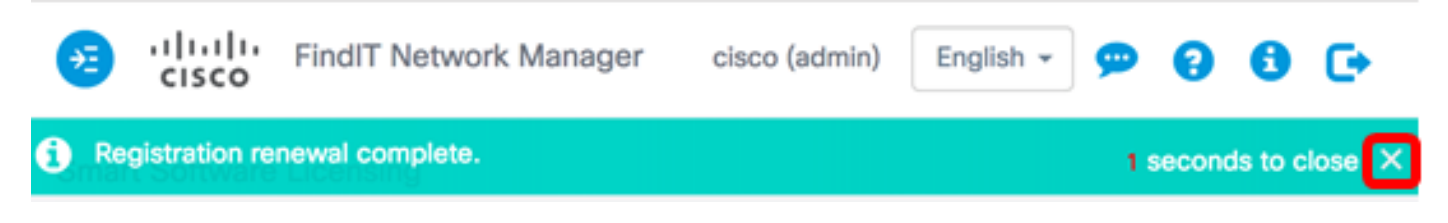

.حاجنب "يكذل| باسحلا" يل| FindIT Network Manager ليجست ديدجت نآل| كيلع بجي

<span id="page-5-0"></span><u>رخآ يكذ باسح ىل| ريدمل| ليجست ةداع|</u>

مق ،تاباسحلا نيب ريدم لقنال .رخآ ىلإ يرهاظ باسح نم هلقنب "ريدم" ليجست ةداعإ حمست :يلي امب

ة القان المولو الموصول المعني بي المستمر عن التال الي الموسوم التي يولي الموطن الموطول التي تصل بين الموطول ال .<br>.يكذلا كباسح ىلإ لوخدلا ليجست مث <u>Cisco جمانرب ل</u>

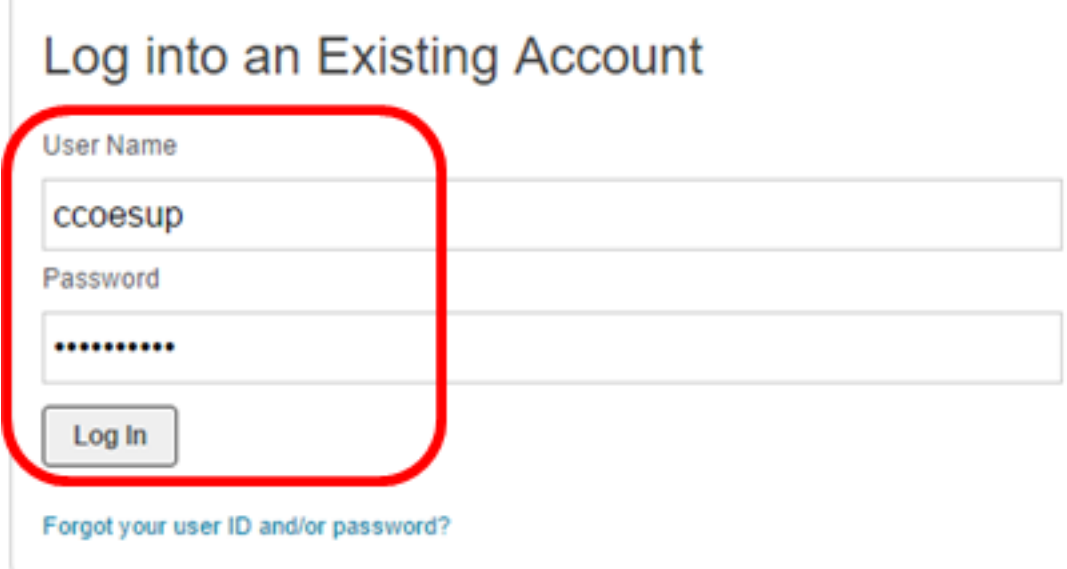

.**نآلا ليءجستلا** قوف رقنلاب ديدج باسح ءاشنإب مقف ،دعب باسح كيدل نكي مل اذإ **:ةظحالم** 

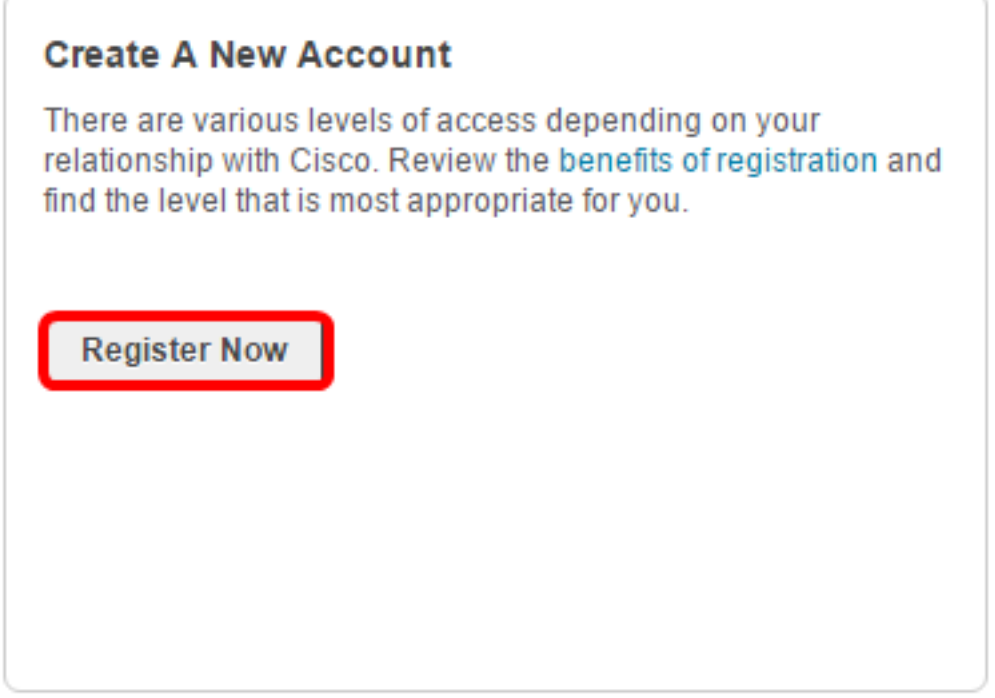

جماربJا صيخرت < صيخرت رتخأ ،Cisco Software جمانربJ ةيزكرمJا ةحفصJا يف .2 ةوطخلI .<br>.ةيكذل**ا** 

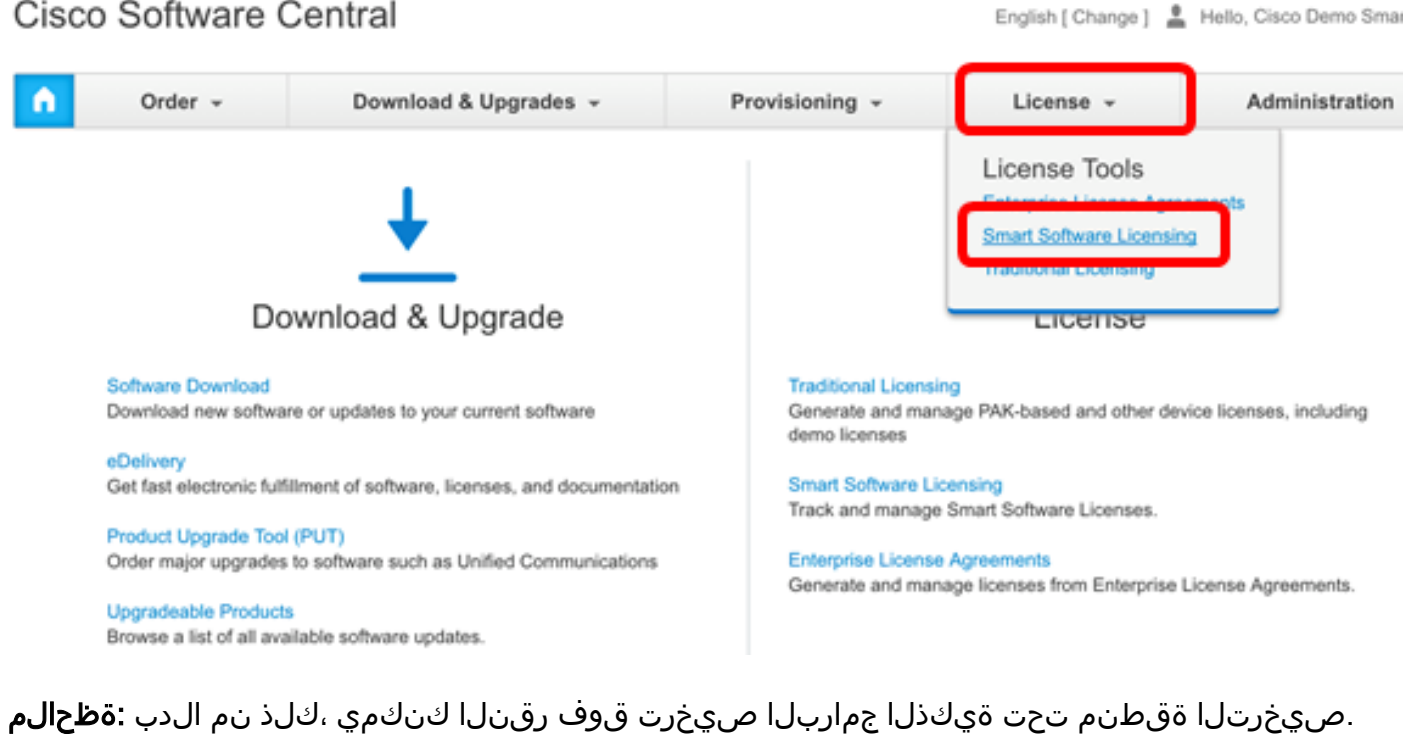

#### Cisco Software Central

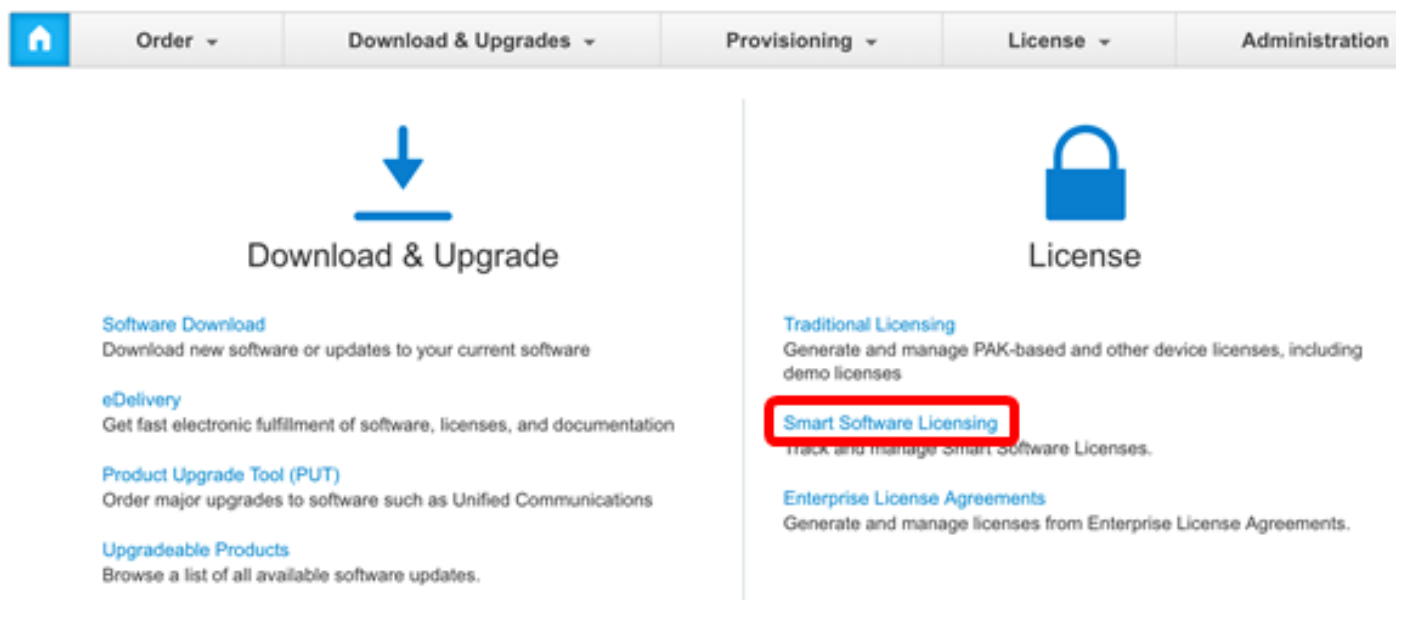

**.نوزخملا** قوف رقنا .3 ةوطخلا

**Virtual Account** 

# **Smart Software Licensing**

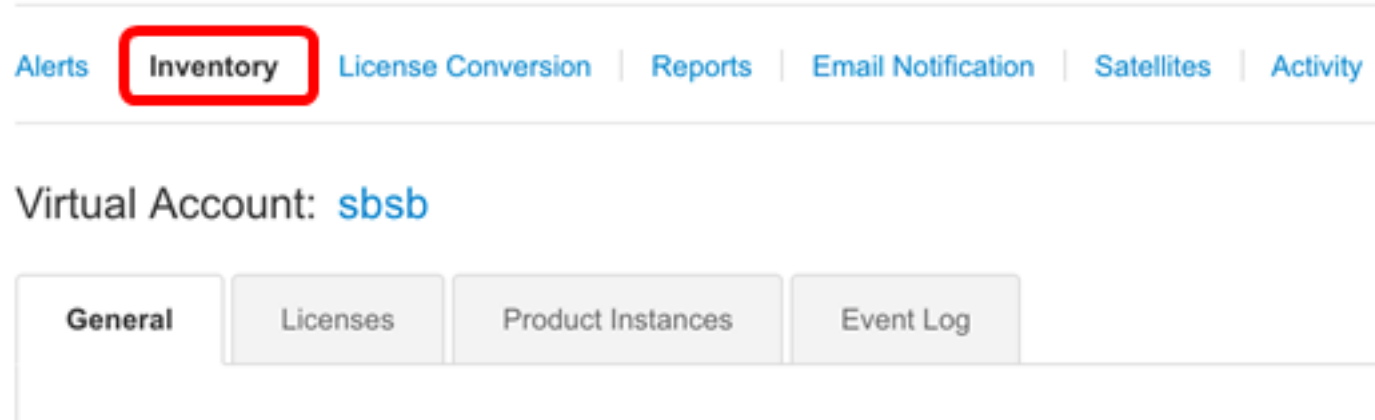

ةكبش ةرادإل همادختسإ ديرت يذلا جتنملا ليثم ليجستل زيمملا زمرلا قوف رقنا .4 ةوطخلا FindIT

#### **Product Instance Registration Tokens**

The registration tokens below can be used to register new product instances to this virtual account.

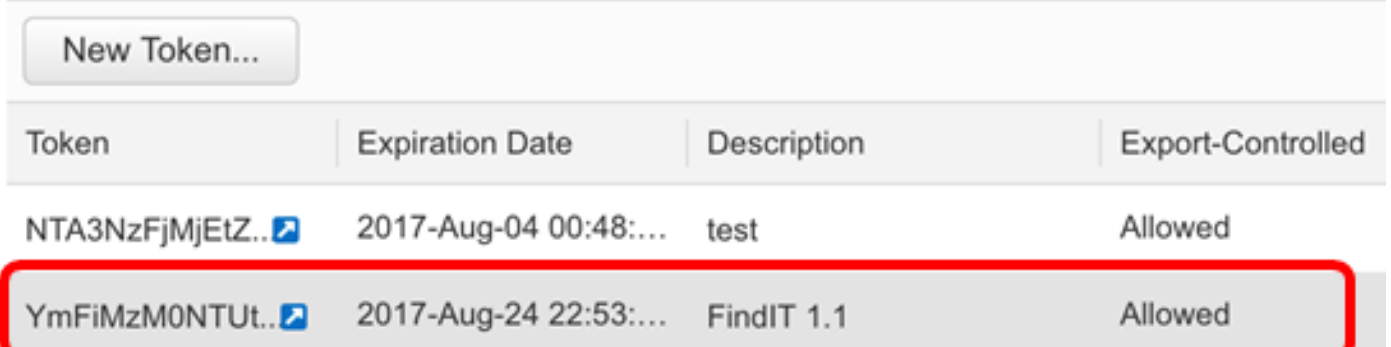

.FindIT 1.1 ل زيمم زمر رايتخإ متي ،لاثملا اذه يف **:ةظحالم** 

.زيءمل| زمږل| خسٺل حيت|فـمل| ةحول يلء Ctrl + C يلء علءَ ط غض| .5 ةوط خل|

### **Token**

© ×

NTA3NzFjMjEtZmMyMi00YmQ3LWJIY2YtZGNIZjI4NDkxOGFjLTE1MD E4MDc3%0AMDE5OTR8czZNNFBWejdUSEpWSUY0bFhQVkFQYld6 ZkI0ZXFsZ3RCRFhoYkty%0Aa0FwRT0%3D%0A

Press ctrl + c to copy selected text to clipboard.

ريدمب ةصاخلا ةرادإلل (GUI) ةيموسرلا مردختسملI ةهجاو ىلإ لوخدلI ليجستب مق .6 ةوطخلI .**صيخرت < ةرادإ** رتخأ مث FindIT ةكٻش

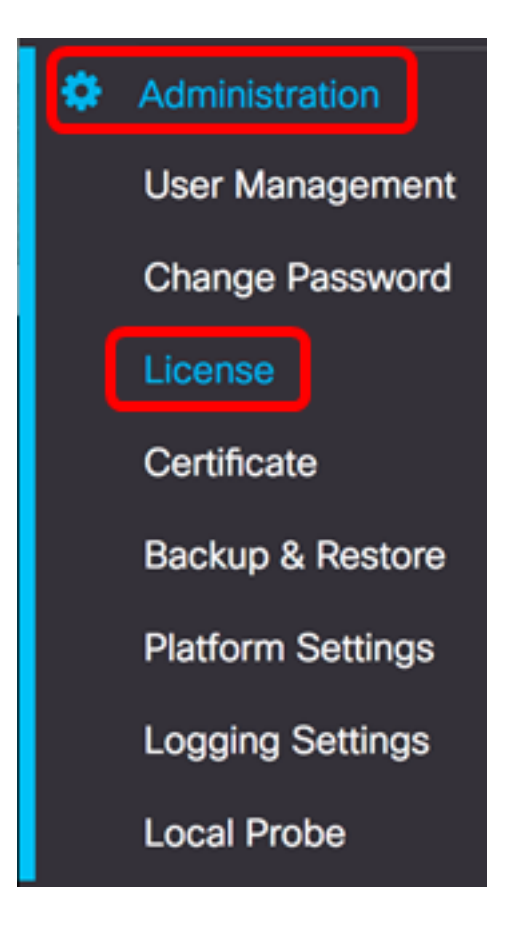

.**ليجست ةداعإ** رتخأ ،تاءارجإ ةلدسنملا ةمئاقلا نم .7 ةوطخلا

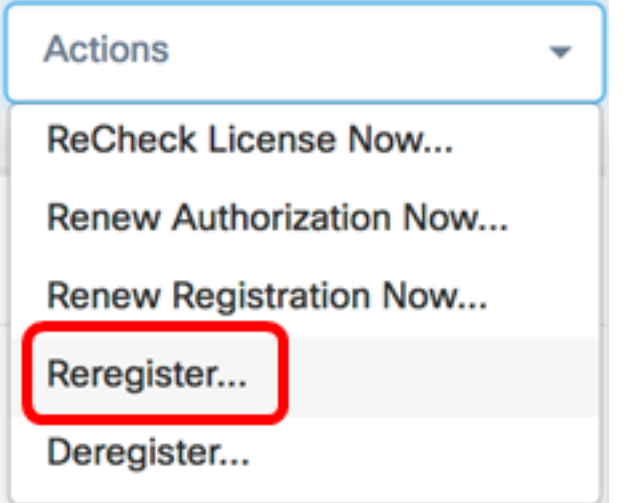

ان Ctrl + V علي عن محافض ا *اجتنمل لي عنم ل يجستل زيممل ازمرل ا*ل قح ي ف .8 ةوطخل Ctrl + V علي من ال<br>زيممل ازمرل اق صلل كب ةصاخل ا حيت اف مل .

OTUzZWU5NTEtYzZhYi00OTBhLWI3NzctN2UwNTFmYWE0ODIiLTE1MDA2NTcz%0ANTk5ODI8Zmh2 WZjbHN2aFpYRWo2RkFJcU5YWXBvQWFQVnBDbkszTklyRTJ4%0AeVdFaz0%BD%0A

ل**عفالاب الجسم ناك اذإ اذه جتنملا ليثم ليجست ةداعإ** رايتخالI ةناخ ديدحت نم دكأت .9 ةوطخلI ِّ.ايضُارتفا دكؤم اذه .

Product Instance Registration Token:

OTUzZWU5NTEtYzZhYi00OTBhLWI3NzctN2UwNTFmYWE0ODIiLTE1MDA2NTcz%0ANTk5ODI8Zmh2Z WZjbHN2aFpYRWo2RkFJcU5YWXBvQWFQVnBDbkszTklyRTJ4%0AeVdFaz0%BD%0A

Reregister this product instance if it is already registered

.ةعٻاتملل **قفاوم** رزلا قوف رقنا .10 ةوطخلا

To register the product for Smart Software licensing:

Ensuer that you have connectivity to the url specified in your Smart Call Home settings. By default, this will require internet access. See the online help for registering to a Smart Software Mangager satellite.

Paster the Product Instance Registration Token you generated from Smart Software Manager or you Smart Software Manager satellite.

Product Instance Registration Token:

OTUzZWU5NTEtYzZhYi00OTBhLWI3NzctN2UwNTFmYWE0ODIiLTE1MDA2NTcz%0ANTk5ODI8Zmh2Z WZjbHN2aFpYRWo2RkFJcU5YWXBvQWFQVnBDbkszTklyRTJ4%0AeVdFaz0%BD%0A

Reregister this product instance if it is already registered

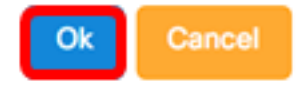

رقنا .ةيكذلا جماربJا صيحرتل جتنملا ليجست مالعإ ةلاسر رەظتس (يرايتخإ) .11 ةوطخلا .ةلاس رلل قالغال x رزل قوف

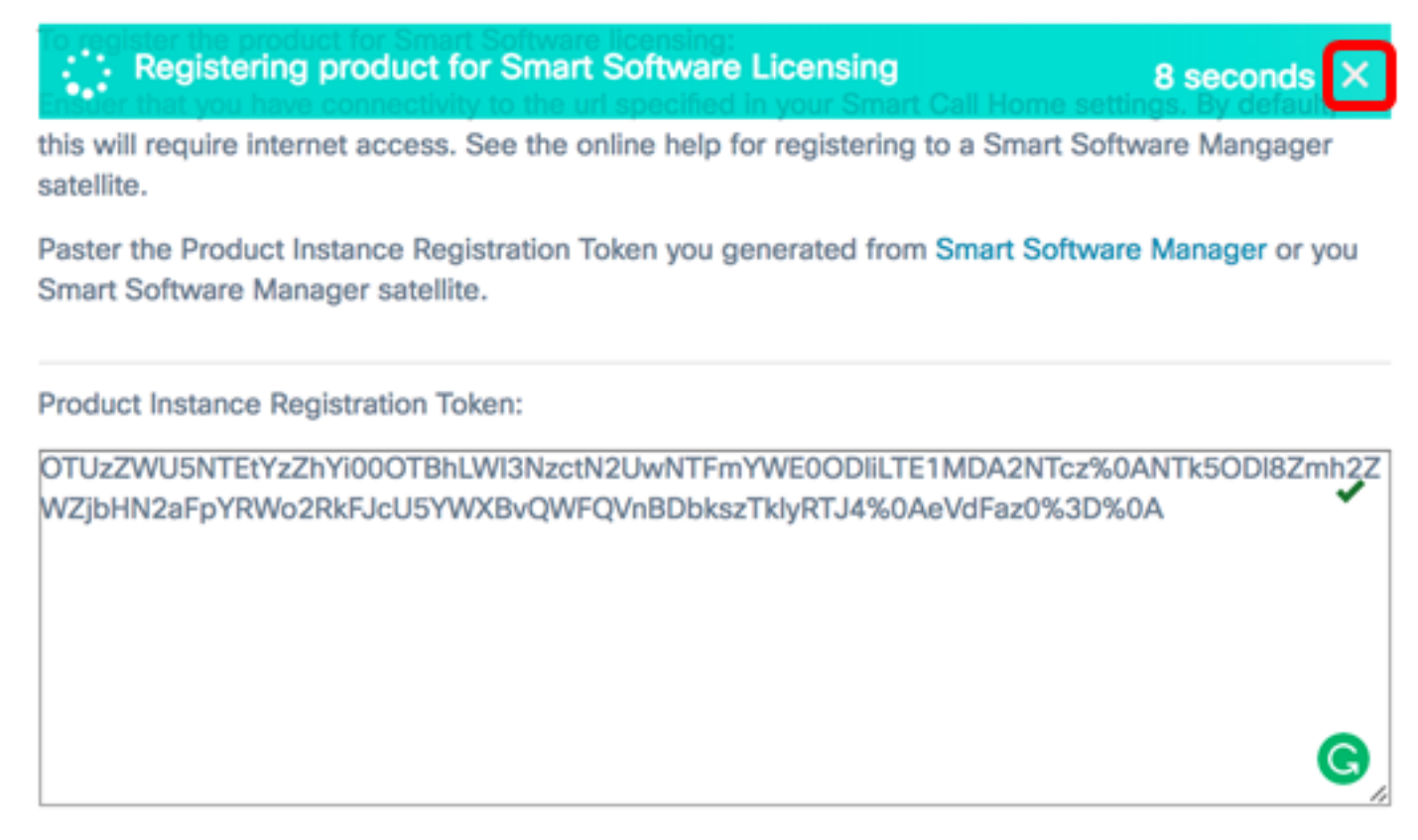

Reregister this product instance if it is already registered

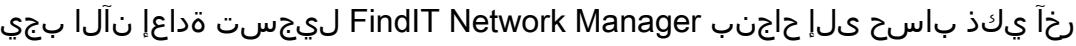

Ok

Cancel

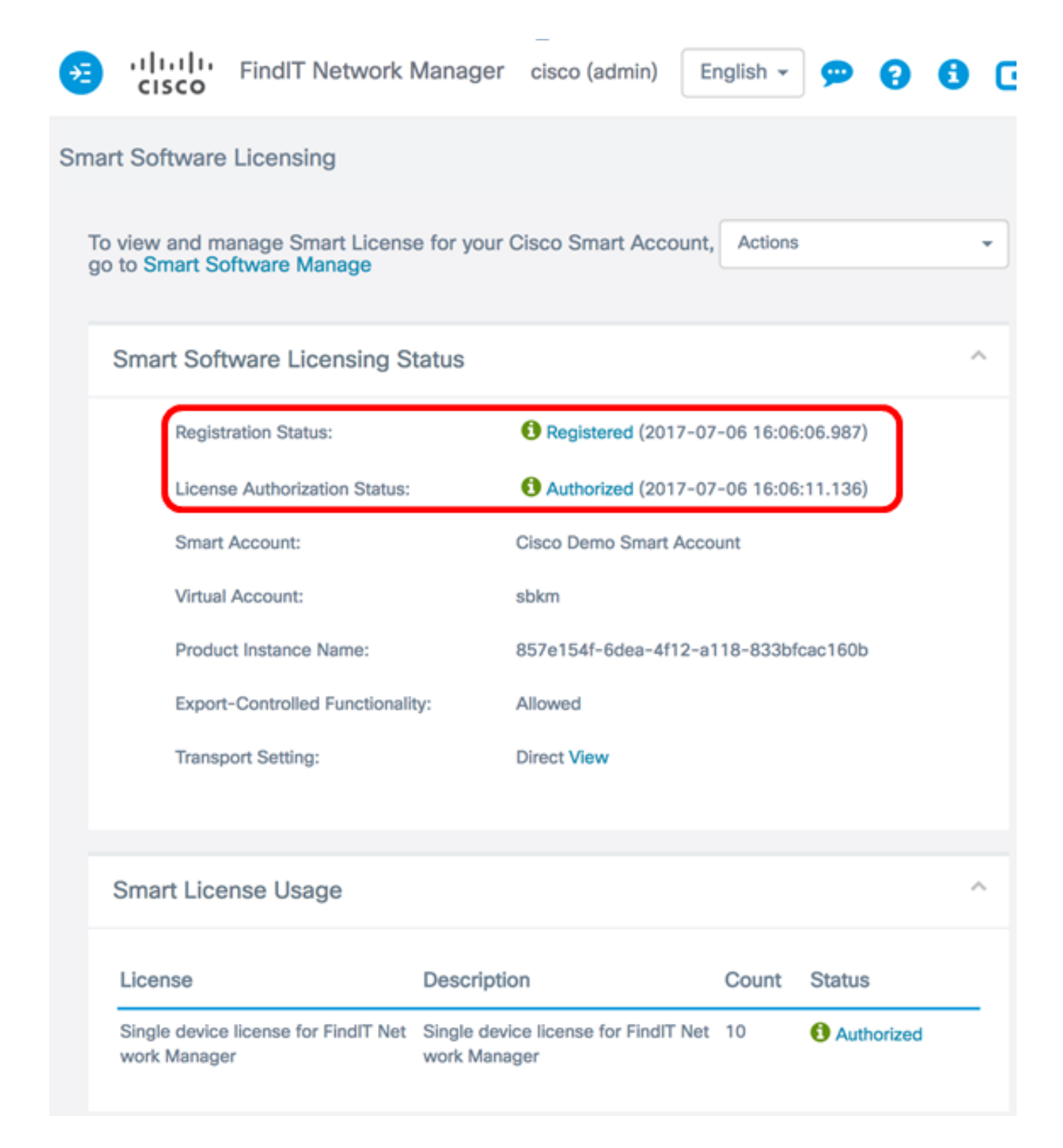

#### <span id="page-13-0"></span><u>يكذلI باسحلI نم ريدملI ليجست ءاغل</u>

دعب صيخرتJJ اذه رهظي نلف ،"ةيكذلI جماربلI صيخرت" نم "ريدملI" ليجست ءاغلإب تمق اذإ ارفوتم حبصي فوس همدختسي يذلا صيخرتلا نأ امك ،"ةيكذلا جماربلا ةرادإ" يف كلذ "يكذل باسحلاً" نم "ريدملاً" ةلازال ."يرهاظل باسرحل" يف ىرخأ تاجتنم ةطساوب مادختسالل :يلي امب مق ،ةعومجملا ىلإ ىرخأ ةرم اهصيصخت مت صيخارت يأ عاجرإو كيدل

ريدمب ةصاخلا ةرادإلل (GUI (ةيموسرلا مدختسملا ةهجاو ىلإ لوخدلا ليجستب مق 1. ةوطخلا .صيخرت < ةرادإ رتخأ مث FindIT ةكبش

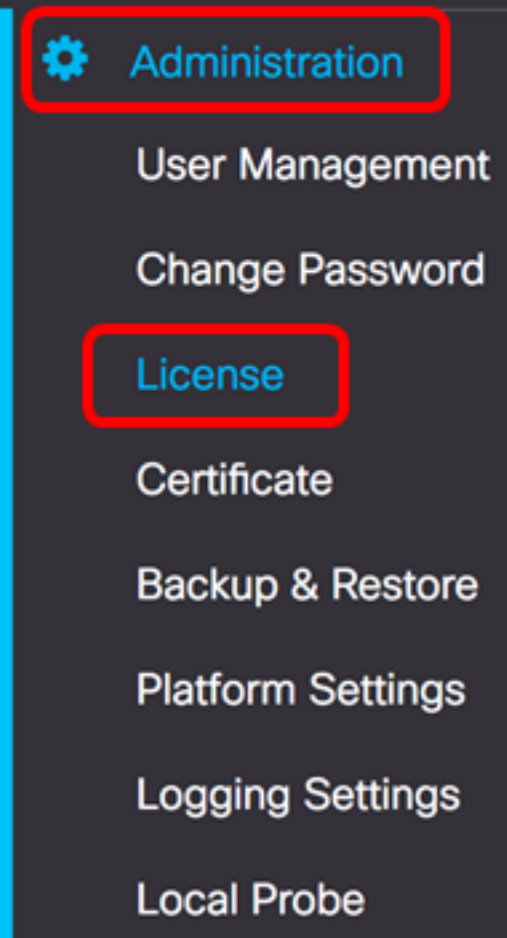

.**ليجست ءاغلإ** رتخأ ،تاءارجإ ةلدسنملا ةمئاقلا نم .2 ةوطخلا

![](_page_14_Picture_2.jpeg)

.ةعٻاتملل **ليجستلا ءاغلإ** قوف رقنا .3 ةوطخلا

If you deregister this Product Instance from Smart Software Licensing, it will no longer appear in Smart Software Manager and the license it is using will be made available for use by other products in the Virtual Account.

![](_page_15_Picture_2.jpeg)

![](_page_15_Picture_3.jpeg)

.يكذلI كباسح نم حاجنب FindIT Network Manager ليجست ءاغلإب نآلI تمق دق نوكت نأ بجي

![](_page_16_Picture_0.jpeg)

н

**O** Evaluation mode: 6 devices in use. FindIT Network Manager

cisco (admin)

English  $\sim$ 

**CONTRACTOR** 

Ω

G

#### **Smart Software Licensing**

You are currently running in Evaluation Mode. To register FindIT System Administration with Cisco Smart Software Licensing: Ensure this product has access to the internet or a Smart Software Manager satellite installed on your network. This might require you to edit the Smart Call Home Transport Settings Log in to your Smart Account in Smart Software Manager or your Smart Software Manager satellite Navigate to the Virtual Account containing the license to be used by this Product Instance Generate a Product Instance Registration Token (this identifies your Smart Account) and copy or save it

Register

Learn more about Smart Software Licensing

#### **Smart Software Licensing Status**

![](_page_16_Picture_68.jpeg)

عرض فيديو متعلق بهذه المقالة...

انقر هنا لعرض المحادثات التقنية الآخري من Cisco

ةمجرتلا هذه لوح

ةي الآل المادة النام ستن عن البان تم مادخت من النقت تي تال التي تم ملابات أولان أعيمته من معت $\cup$  معدد عامل من من ميدة تاريما $\cup$ والم ميدين في عيمرية أن على مي امك ققيقا الأفال المعان المعالم في الأقال في الأفاق التي توكير المالم الما Cisco يلخت .فرتحم مجرتم اهمدقي يتلا ةيفارتحالا ةمجرتلا عم لاحلا وه ىل| اًمئاد عوجرلاب يصوُتو تامجرتلl مذه ققد نع امتيلوئسم Systems ارامستناء انالانهاني إنهاني للسابلة طربة متوقيا.